## TUTORIAL BREVE INTRODUZIONE A WEBEX

Ciao,

per prima cosa, è necessario scaricare sul proprio PC, l'applicazione Webex.

Almeno al primo accesso, consiglio di utilizzare il pc per settare il programma. In seguito, potrà essere usato anche un tablet o il cellulare, dopo aver scaricato l'applicazione.

Su un qualunque motore di ricerca, puoi trovare il link per il download.

Scaricato il programma lo avvii e ti saranno chieste le credenziali per l'accesso.

In caso di aggiornamenti del programma, alcune pagine o menù potrebbero risultare diverse.

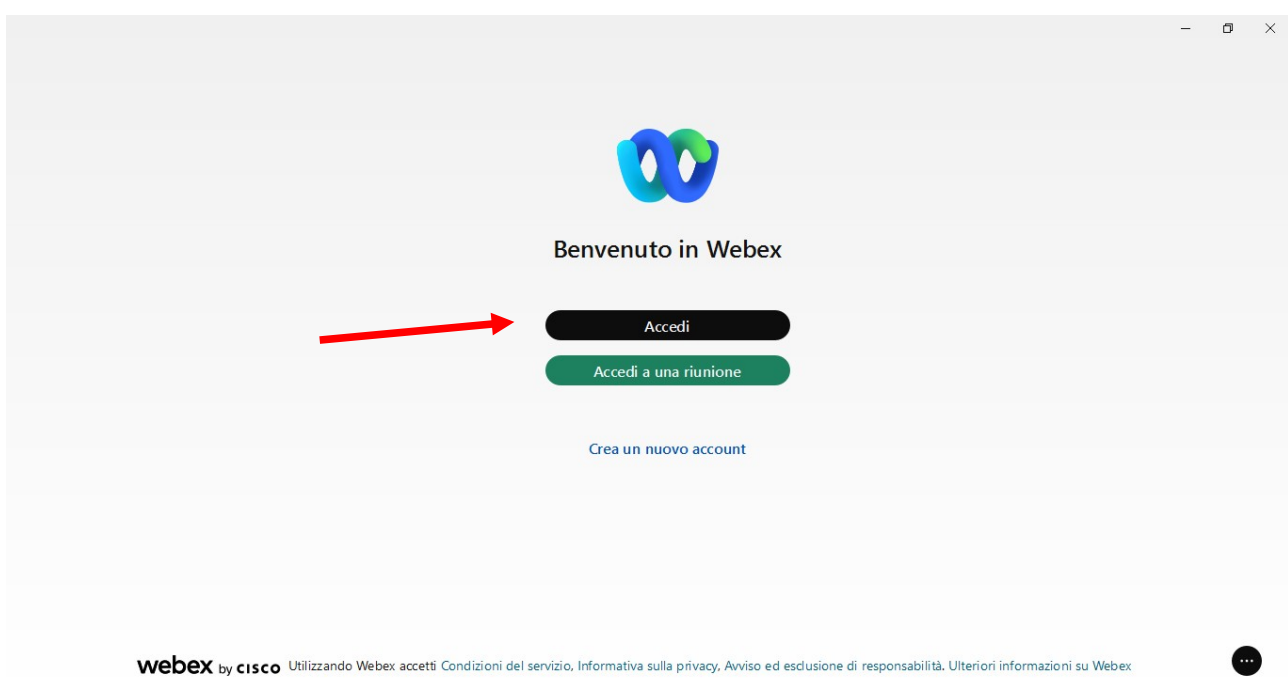

Completa la procedura di Accesso. Ti apparirà una pagina come questa:

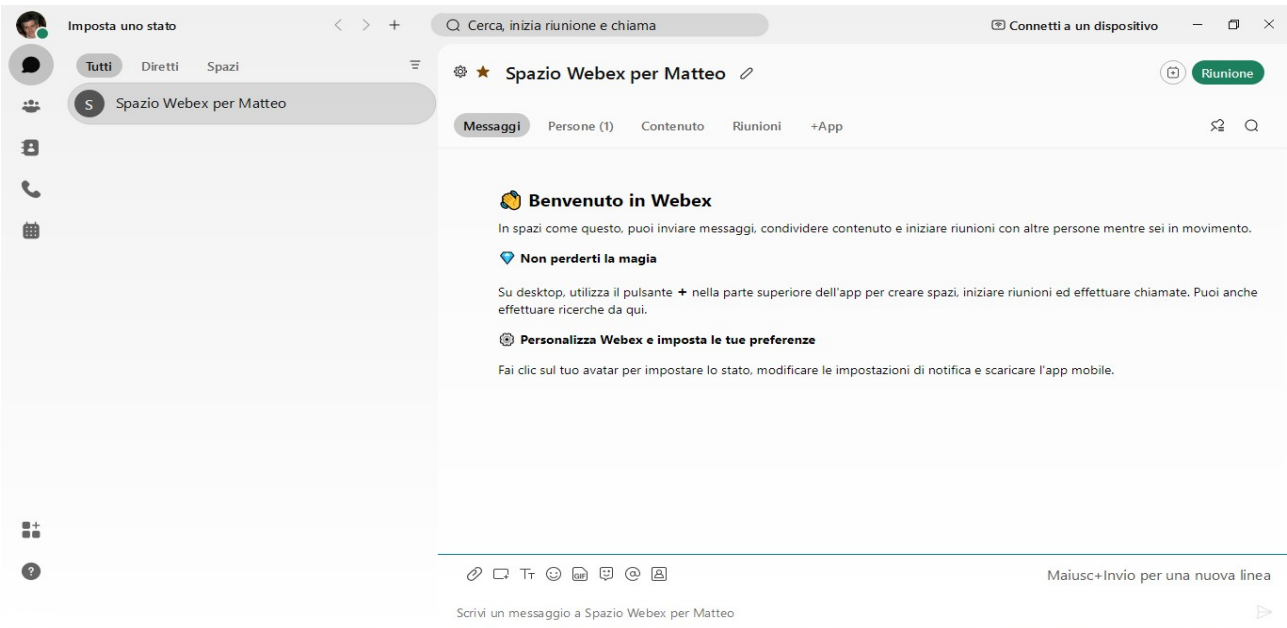

Cliccando sull'immagine in alto a sinistra, si aprirà un menù a tendina. Selezionare "Impostazioni"

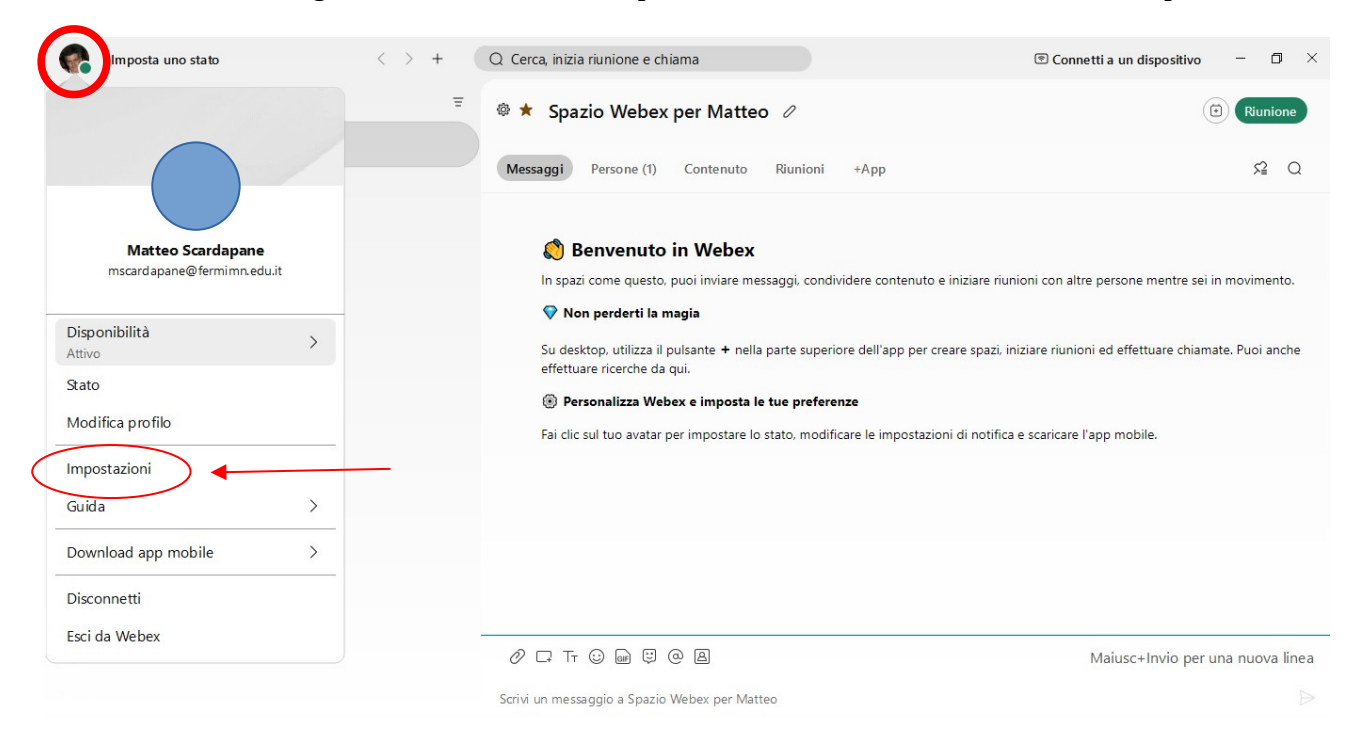

Si accede ad un Menù che permette diversi settaggi. Andare su "Riunioni" e selezionare "Strumento di pianificazione Webex"

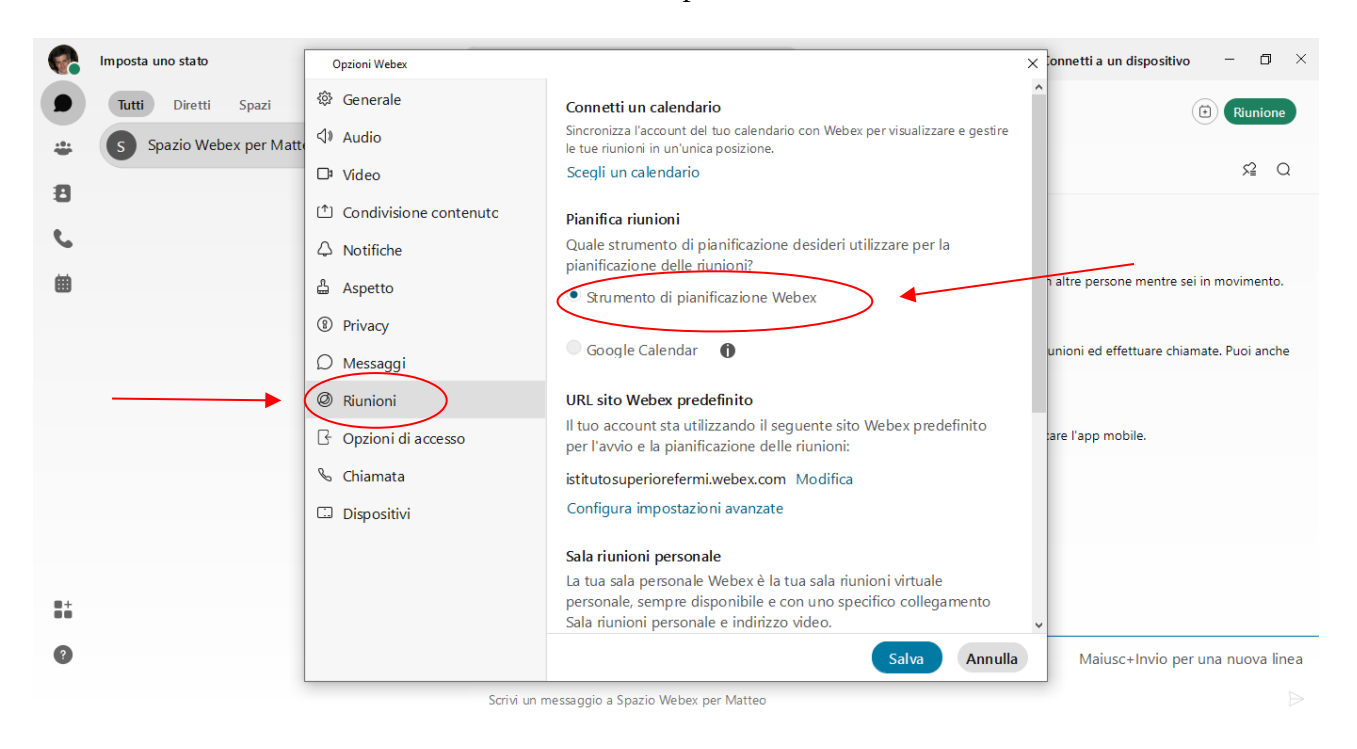

Scendere nel testo della finestra.

In fondo alla pagina, c'è il link per andare sul sito Webex dal tuo account e settare altri particolari dell'applicazione

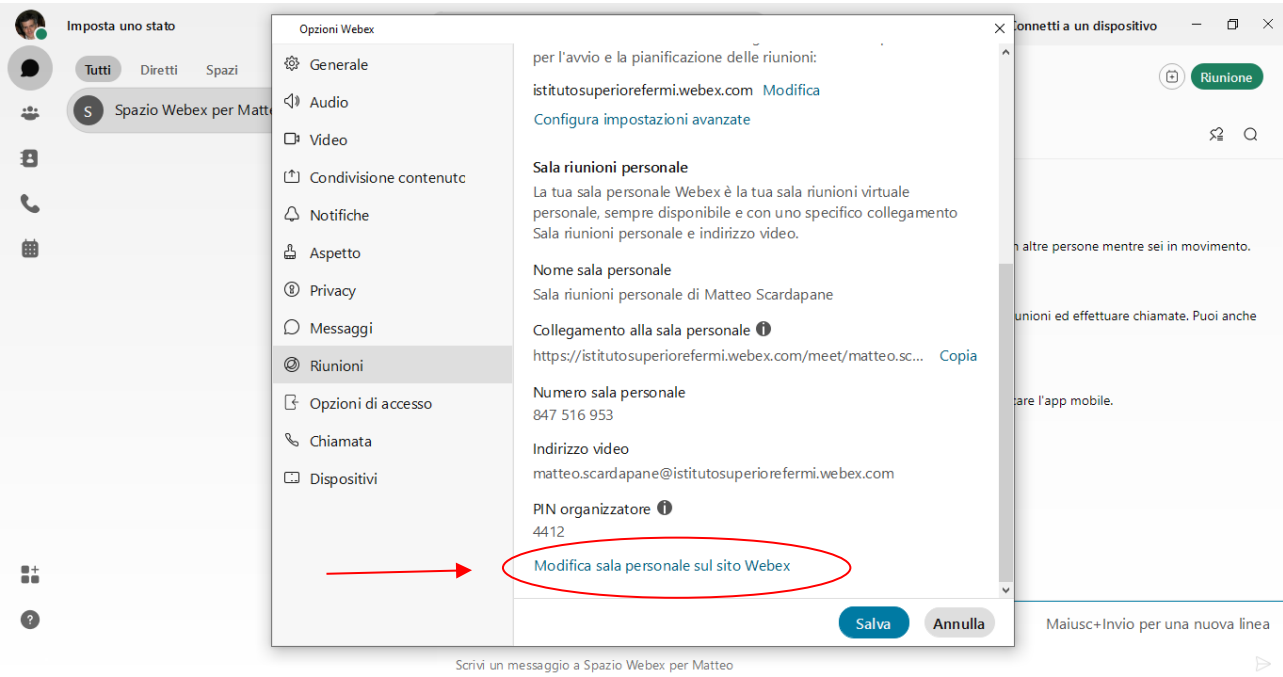

Torniamo alla schermata iniziale.

Per prima cosa, possiamo copiare il link della propria "stanza riunioni" generica Se non ci sono esigenze particolari, è possibile utilizzare sempre questo per i colloqui (da incollare sull'Agenda/spazio Link Live di ClasseViva).

Altrimenti, è possibile creare un link specifico per ciascuna riunione.

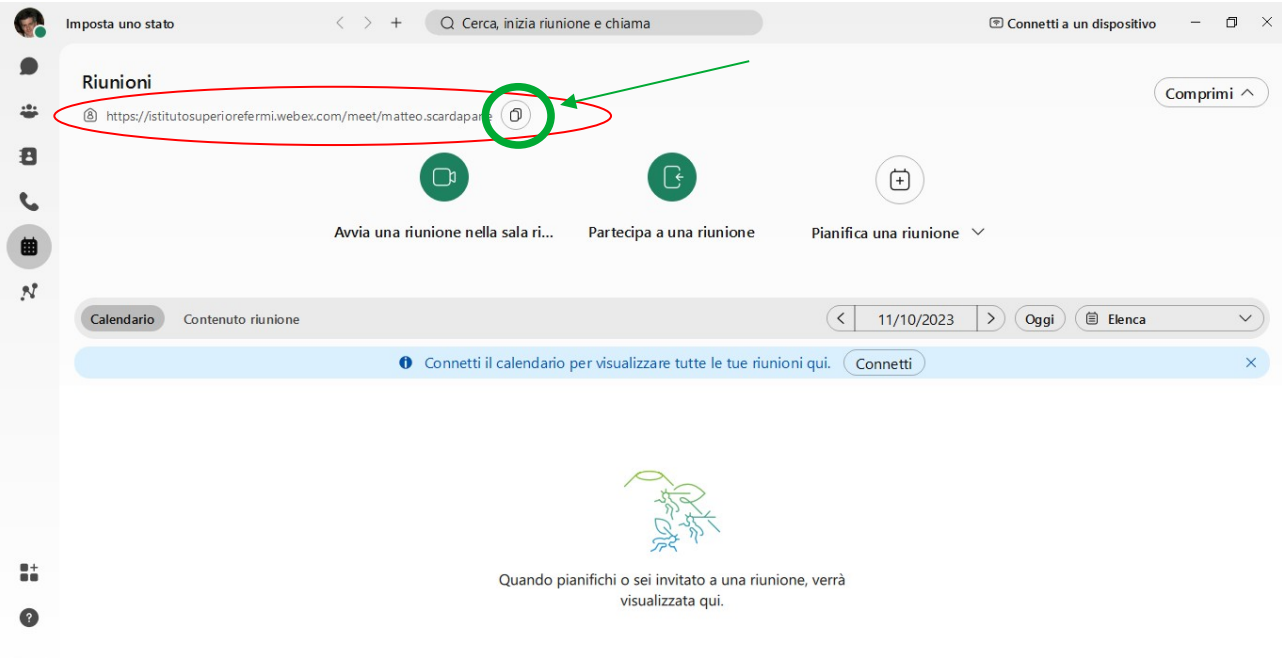

#### - - - - - - -

#### Per **avviare una riunione**, ci sono diversi percorsi.

### Seguiamo il principale

Selezionare a sinistra l'icona a forma di Calendario/Riunioni e, di seguito i tasti "Avvia una riunione" (per avviare immediatamente una riunione) o "Pianifica" (per programmare una riunione in un momento successivo).

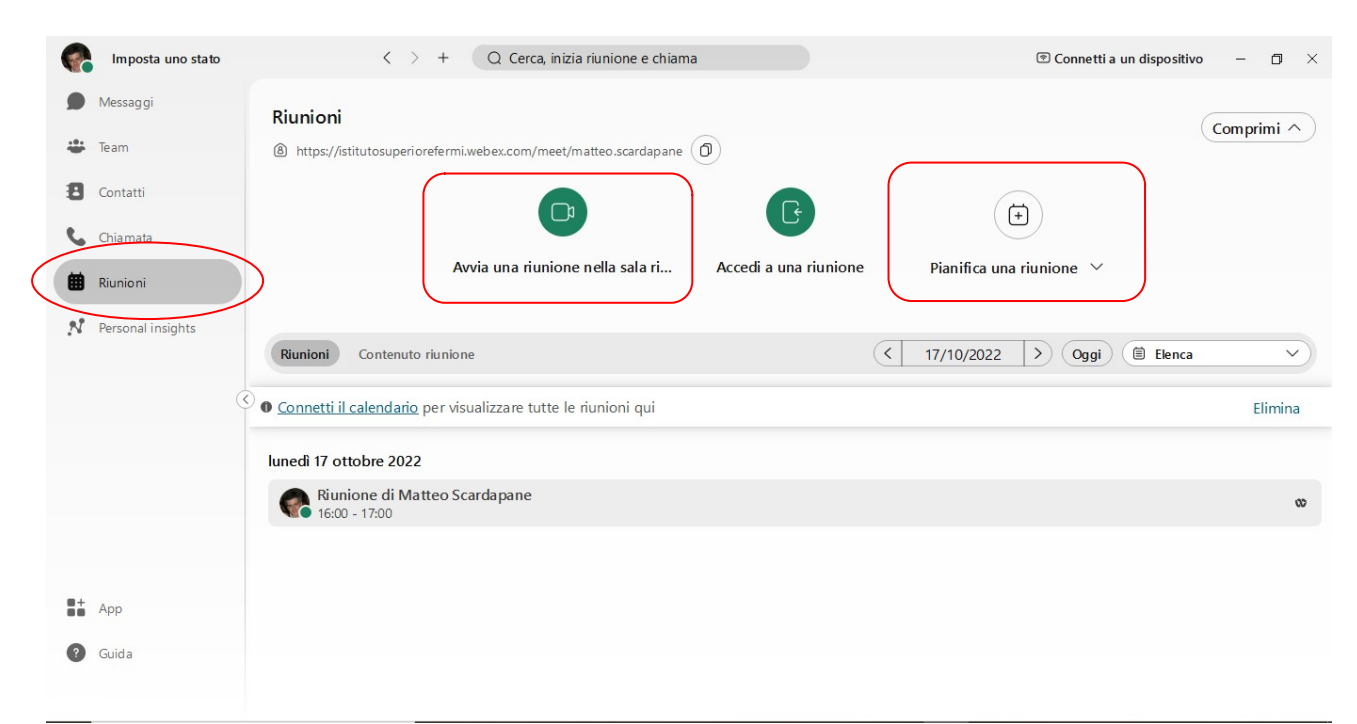

### "Avvia una riunione"

Se clicchi su "Avvia una riunione", la videoconferenza è avviata immediatamente. Il sistema ti chiederà di avviare la riunione 2 volte con un tasto a sfondo verde. Avviata la riunione, si presenterà una videata simile a questa.

Si può gestire il menù in alto a sinistra ("Info riunione").

Si può settare il tipo di "Layout"

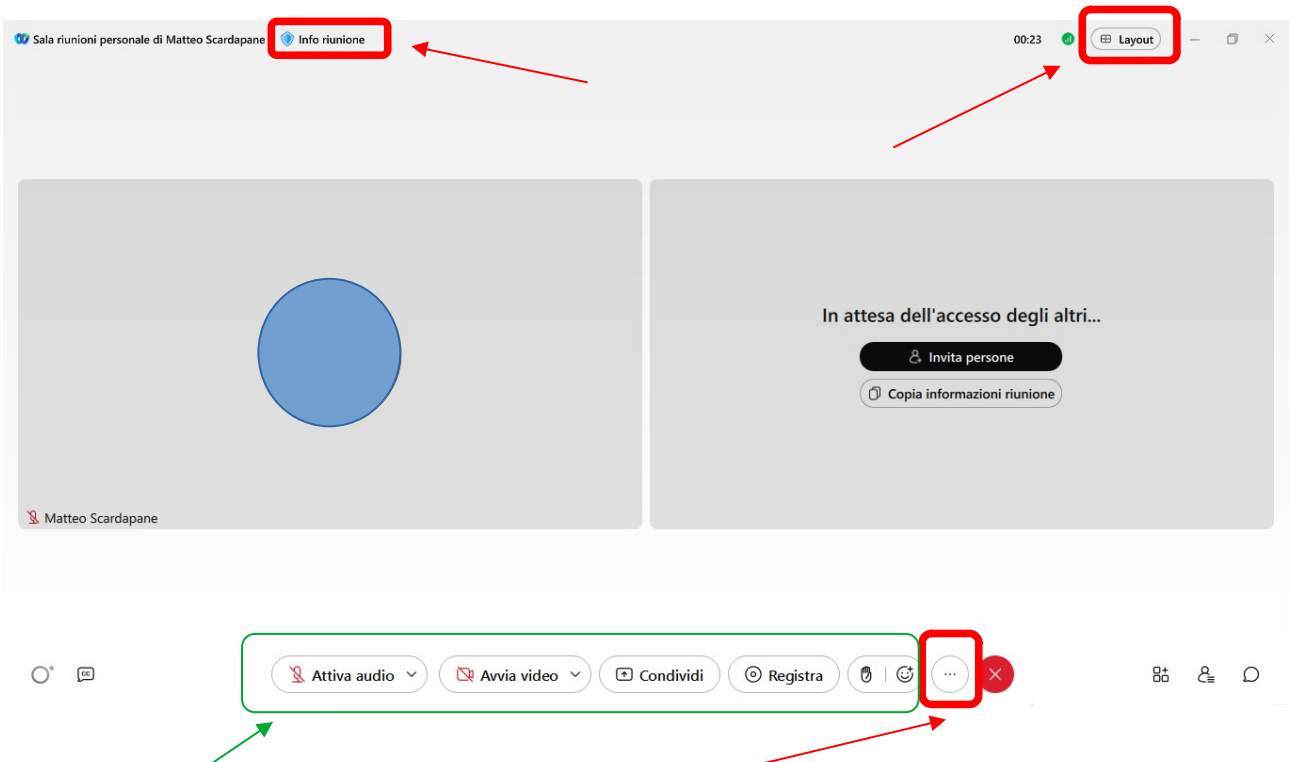

Dal menù in basso, sarà possibile attivare/disattivare la webcam ed il microfono, condividere lo schermo, registrare la riunione, alzare la mano, condividere emoticon.

Cliccando sui 3 puntini in basso a destra si apre un menù che permette di bloccare la riunione.

"Info riunione"

Selezionando "Info riunione" si apre una finestra in cui compaiono alcuni dati: in particolare, è possibile copiare il link da condividere per far partecipare altri alla riunione (da incollare sull'Agenda/spazio Link Live di ClasseViva).

Ha la stessa funzione di quella giàpiù sopra indicata.

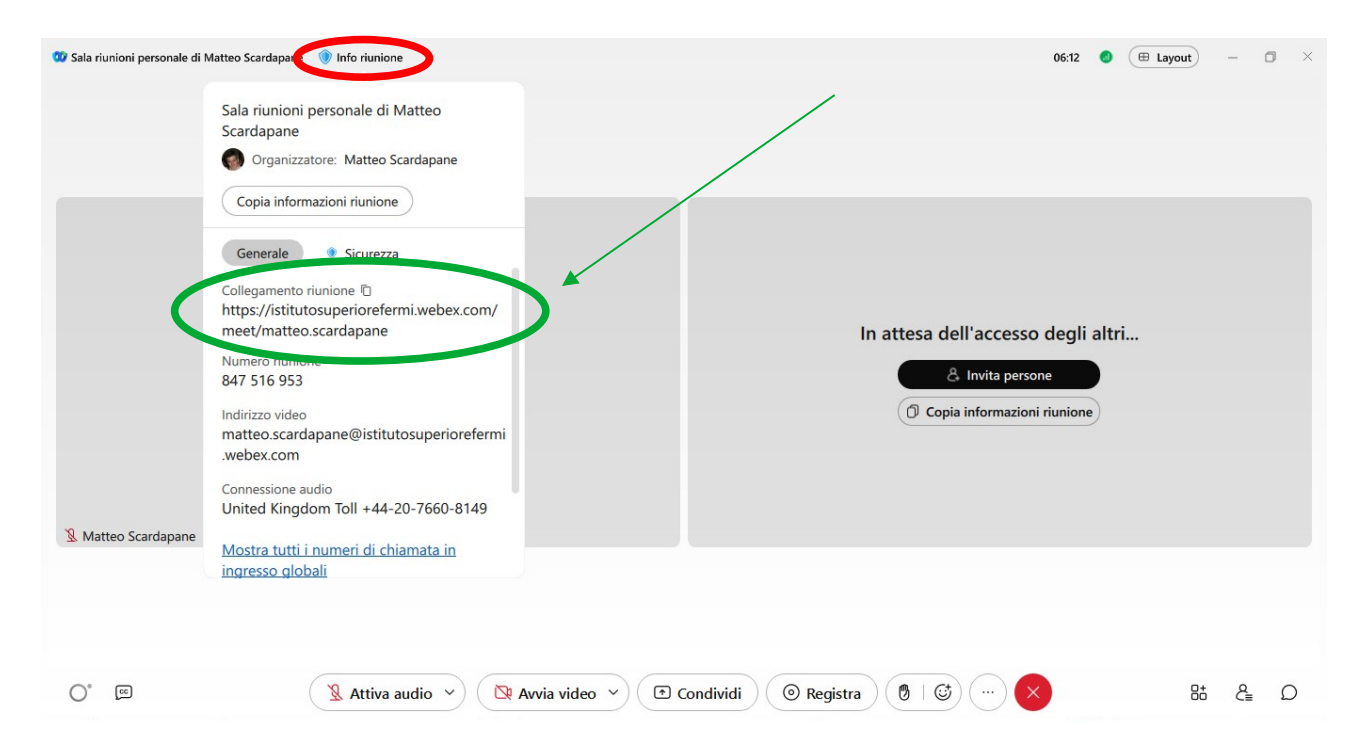

Selezionando i tre puntini orizzontali in basso a destra, è possibile impostare altri aspetti. In particolare, è possibile "bloccare la riunione" così che nessuno entri in riunione mentre state parlando con altri. Sarà, poi, possibile permettere l'ingresso in riunione.

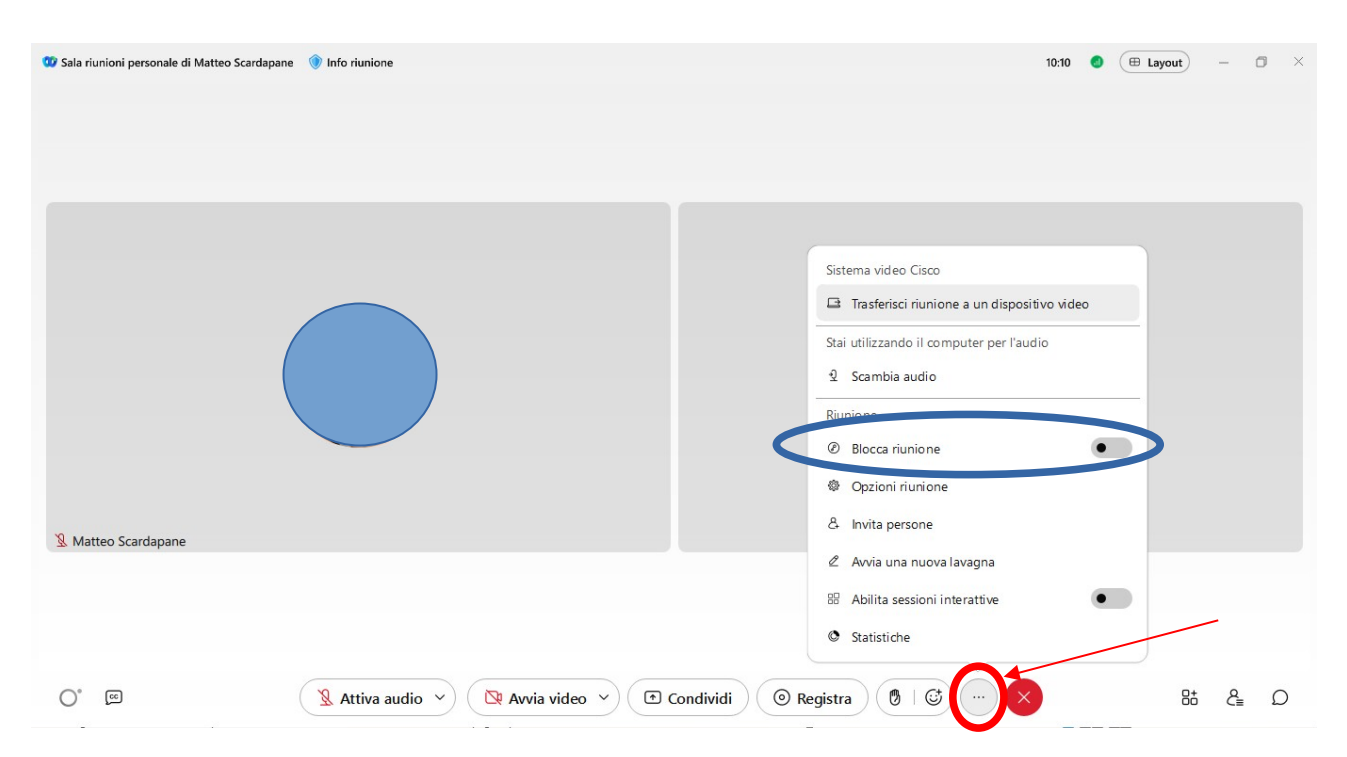

Selezionando i tre puntini a scomparsa sulla sezione propria (sarà sufficiente muovere il mouse nello spazio del proprio profilo), saranno possibili altri settaggi.

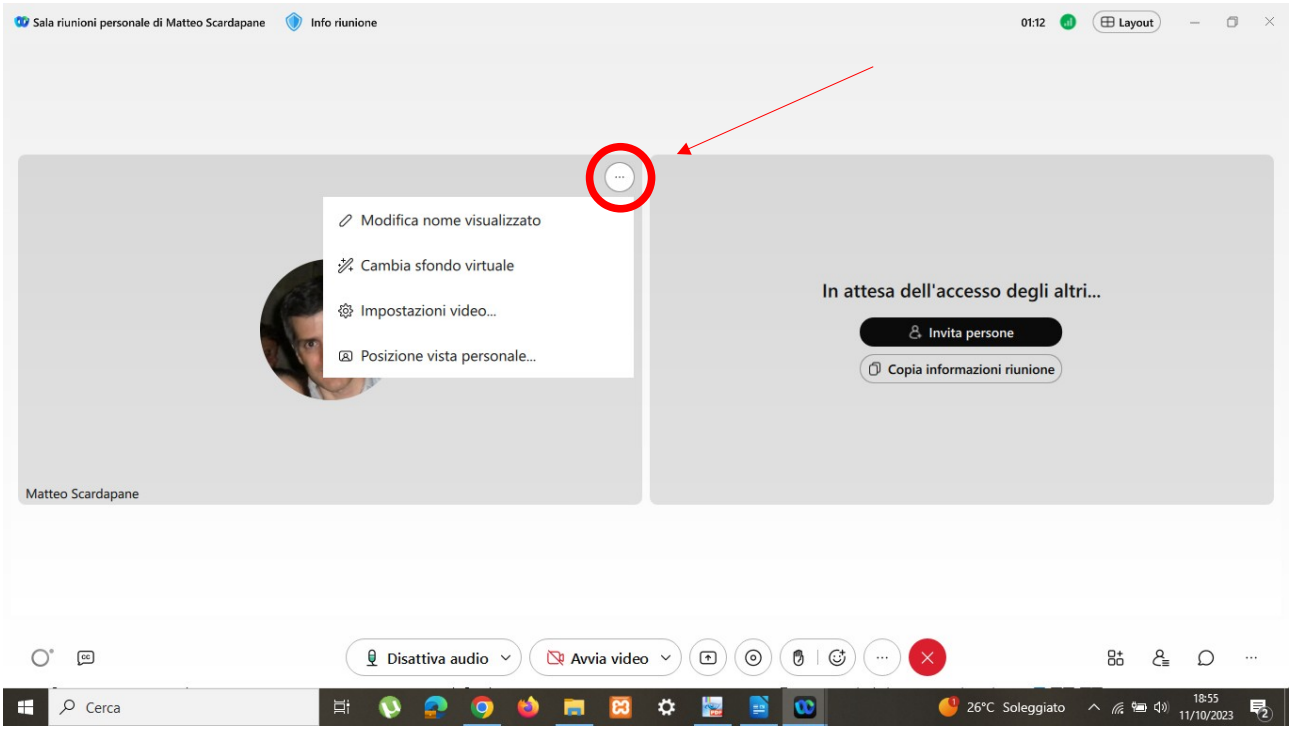

## "Pianifica una riunione"

Cliccando su "Pianifica", sarà possibile programmare una riunione in un momento successivo. Si aprirà una pagina in cui sarà possibile precisare i particolari della riunione. Compilare i dati richiesti (data ed ora) e selezionare "Pianifica" in fondo alla pagina. E' possibile invitare le persone inserendo il loro indirizzo mail: gli invitati troveranno il link per collegarsi nella loro mail.

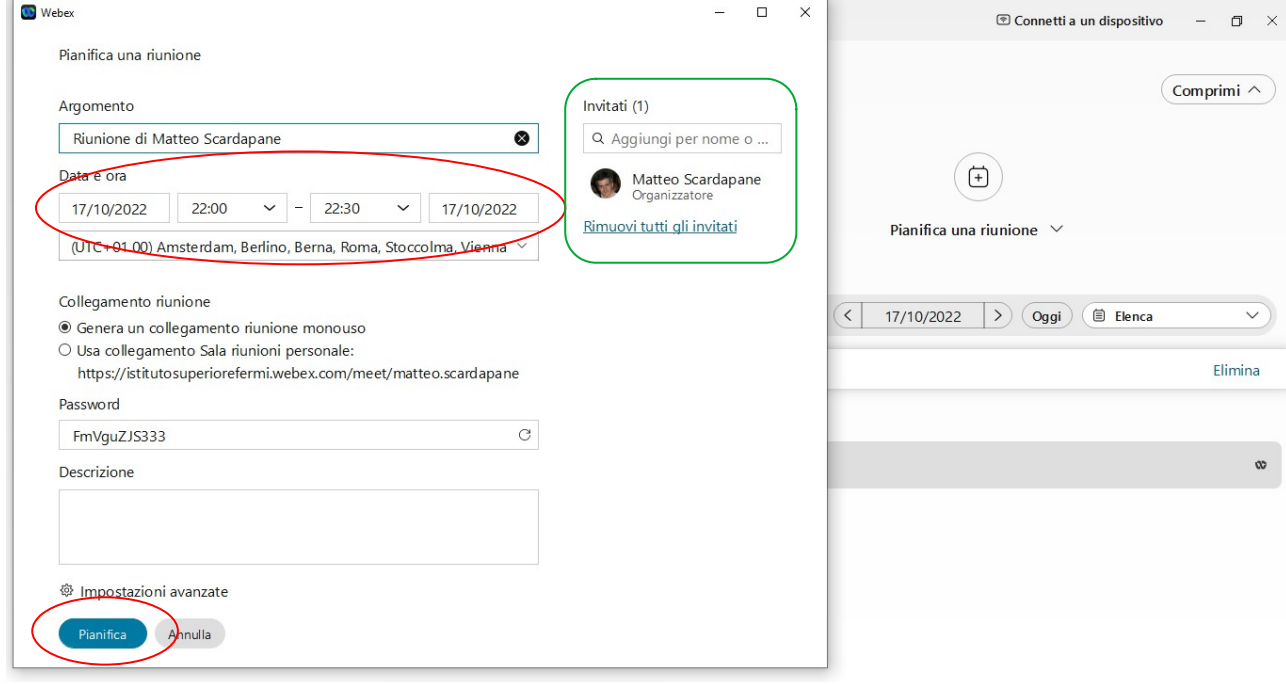

La pianificazione potrebbe essere compiuta anche dal sito Webex (vedi pagina 3 di questo Tutorial). Una volta selezionato il link "Modifica sala personale sul sito Webex"

(percorso: accesso a Webex-immagine in alto a sx-Impostazioni-Riunioni, in fondo alla pagina) si aprirà il sito Webex già nel vostro profilo.

Selezionare "Calendario" e, quindi "Pianifica una riunione"

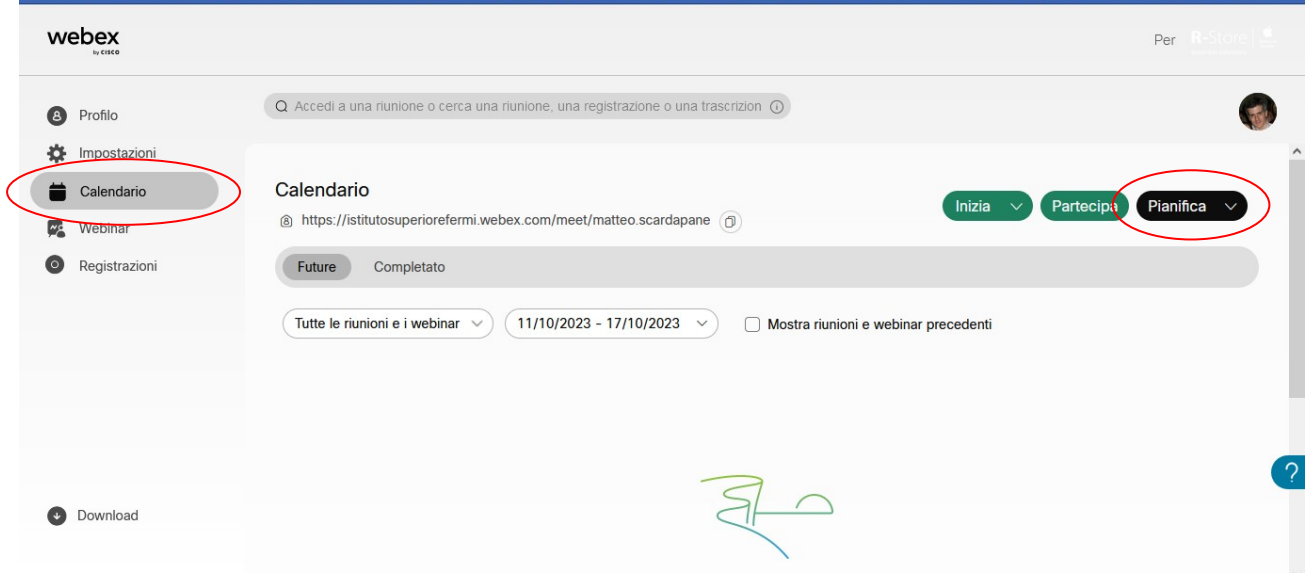

Da qui sarà possibile anche programmare le riunioni ripetitive (come quelle dei colloqui settimanali)

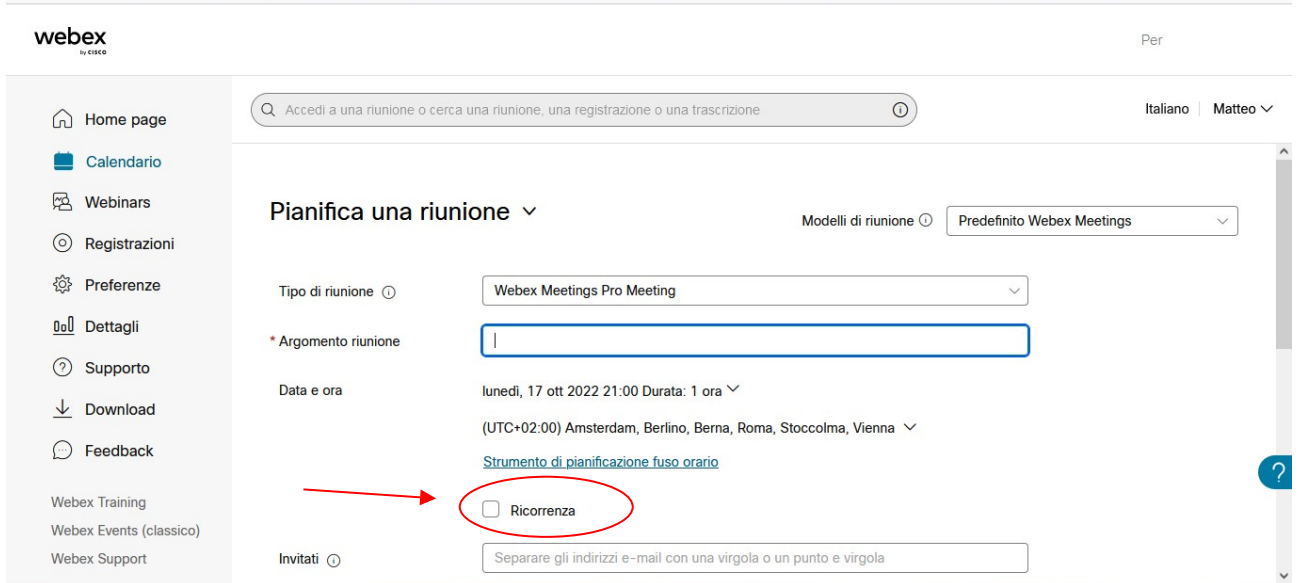

Compilare i dati richiesti e, selezionando "Ricorrenza" sarà possibile settare le riunioni ripetitive.

Si aprirà un menù in cui sarà possibile indicare i giorni, gli orari, la cadenza delle riunioni (settimanali, mensili etc) e sarà possibile anche inserire gli indirizzi mail degli invitati.

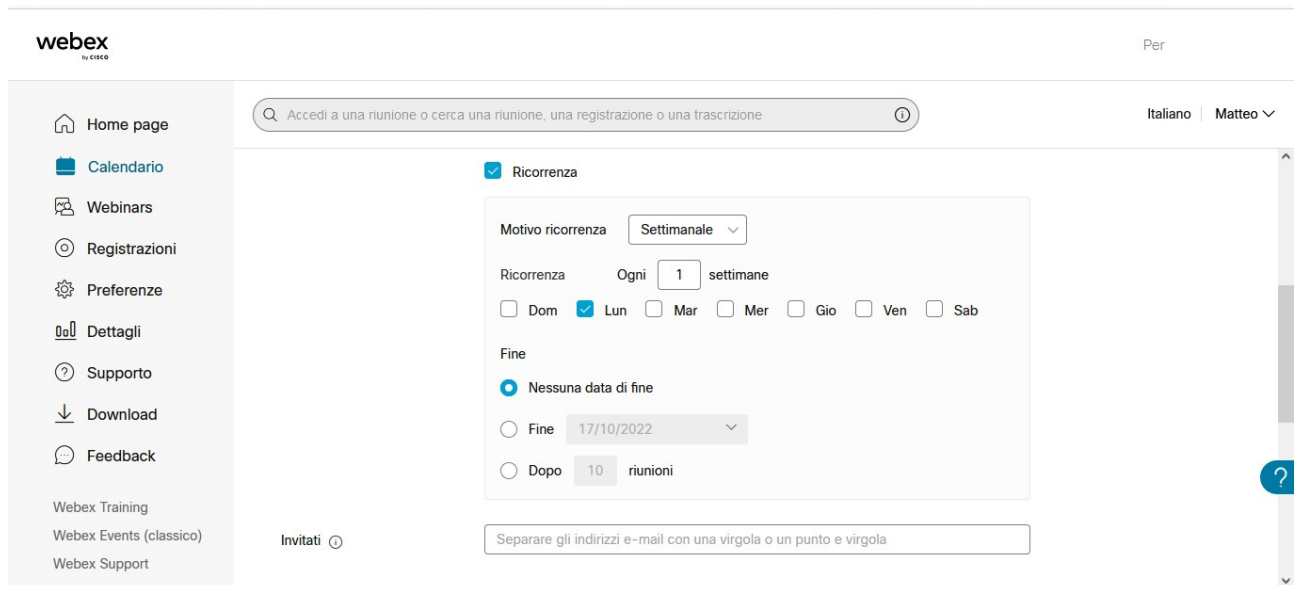

# Alla fine, selezionare "Pianifica".

Si apre la pagina di resoconto in cui compare il link da incollare su Agenda o nello spazio Link Live.

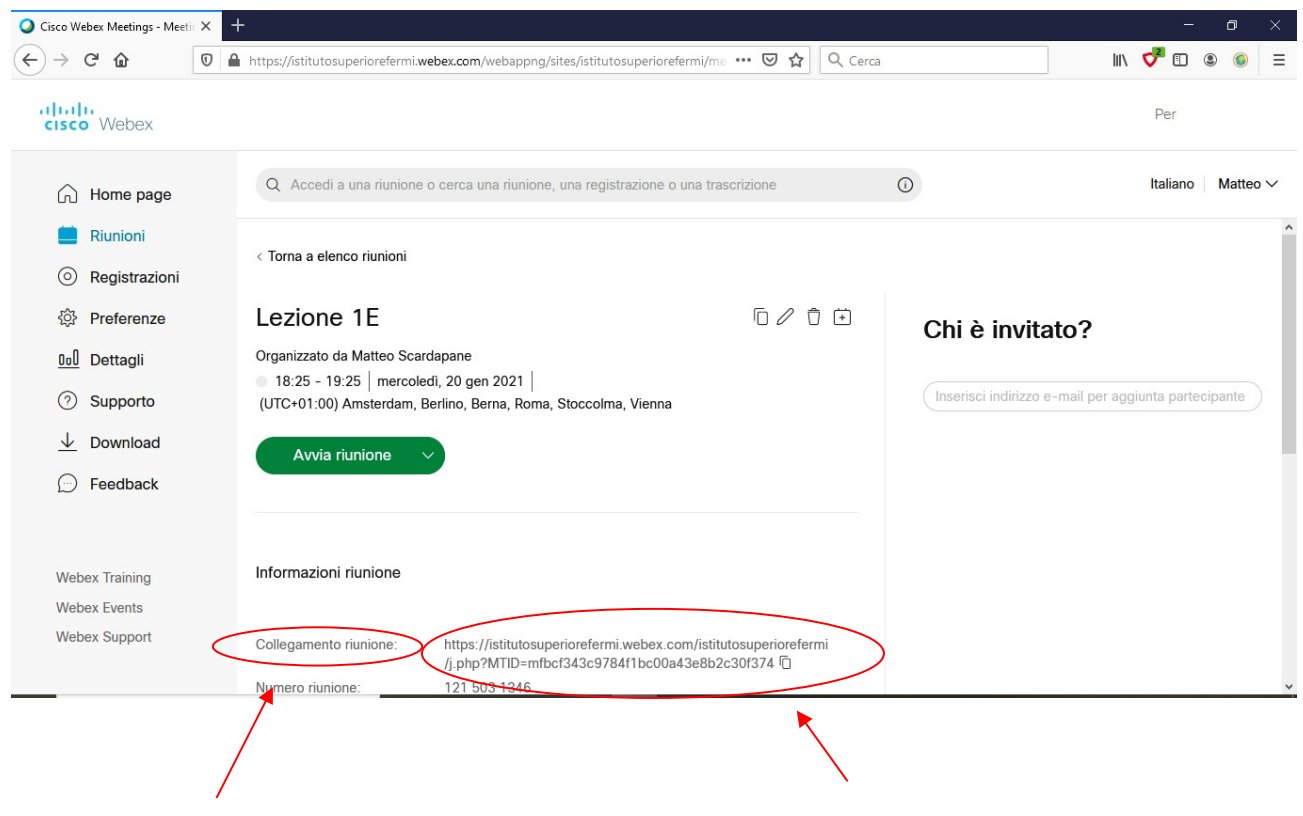

Mantova, 11 ottobre 2023 Matteo Scardapane